## 2022 级新生信息核准和补录操作流程

一、登录苏州高博软件技术职业学院网上办事服务大厅(学工系 统), 网址: http://ehall.gist.edu.cn/new/index.html。注意: 按照最新通知要求,10月1日至10月24日为重要保障时期,期间 每日 20:00-8:00 学校所有网站和信息系统将关闭外网访问, 其他 时间正常恢复外网访问。校园内网访问不受影响。

## 账号:学号

密码:Gist@身份证后六位(末位有 X 的注意大写)

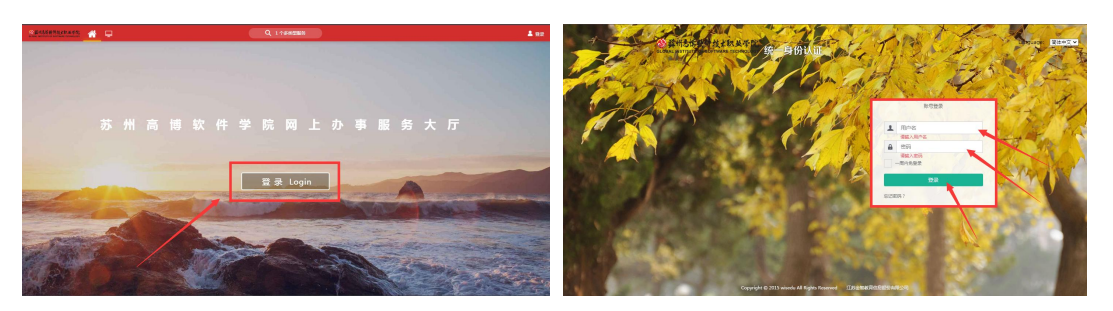

二、成功登录后,在页面最左侧点击"可用应用"栏目,找到"基 本信息",在进入服务前仔细阅读"注意事项",再点击"进入服务"。

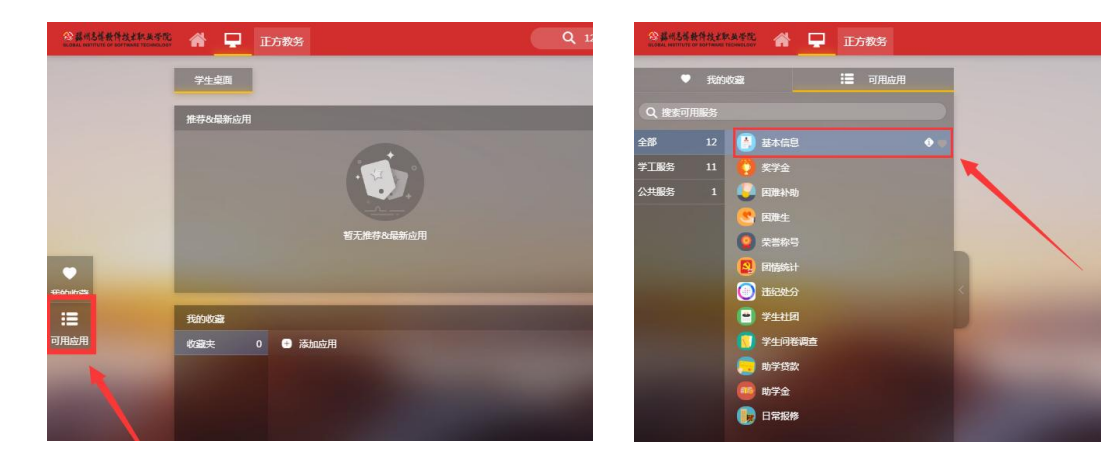

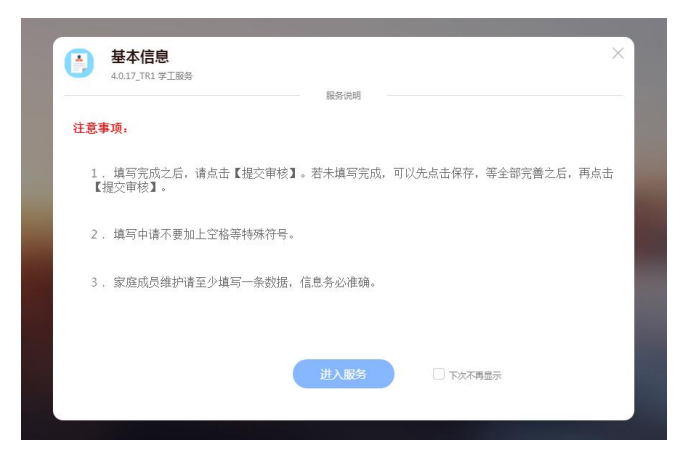

三、正式开始信息核准和补录。

1、基本信息: 此栏目需核准和填报"个人基本信息"、"学籍 信息"、"联系信息"、"家庭成员"共四个板块。注意:必填内容 全部完成后经检查无误的,可选择【提交审核】,若未全部完成,可 先点击【保存】,待全部完善后,再点击【提交审核】。

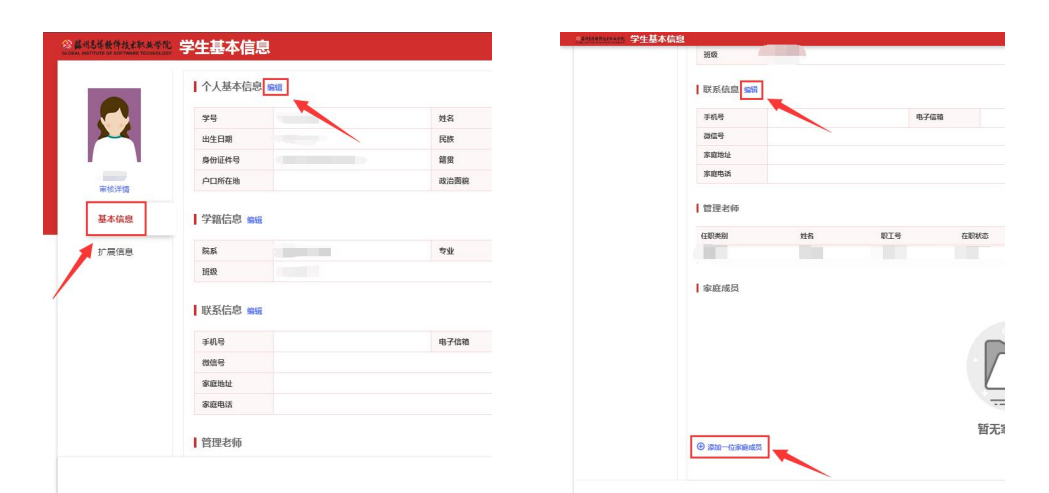

(1)个人基本信息:此处需核准"学号"、"姓名"、"性别"、 "出生日期"、"身份证类型"、"身份证件号"等信息是否有误, 如有问题及时向辅导员反馈。并如实填报"民族"、"籍贯"、"生 源地"、"户口所在地"、"政治面貌"等信息。注意: "籍贯"、 "生源地"必需根据下拉菜单的小箭头所指选择到"省-地级市-县级 市/县/区"三级,"户口所在地"必需和本人户口簿上的信息完全对

应一致。

特别提醒: "生源地"是指学生高考前的户籍所在地,一般与父 母户口所在地相同,因此务必联系父母翻看户口本确认之后再填写。 另外,生源地不可能为学校,如户口已迁入学校的,生源地需参考迁 入学校前的户籍所在地。

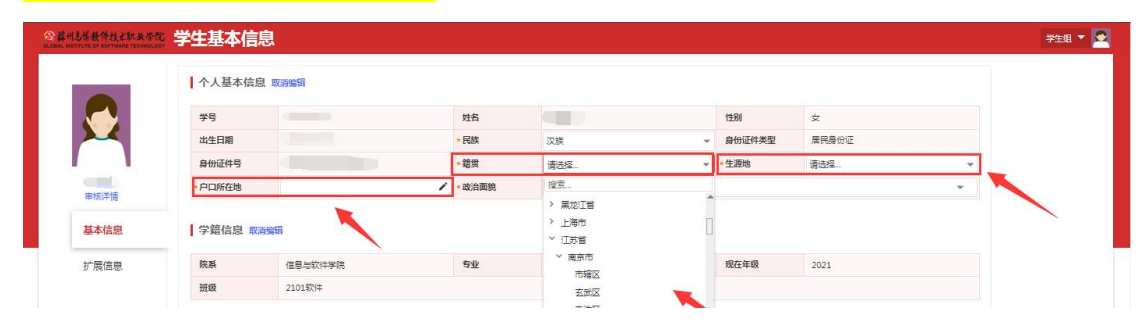

(2)学籍信息:此处需核准"院系"、"专业"、"现在年级"、 "班级信息"等信息是否有误,如有问题及时向辅导员反馈。

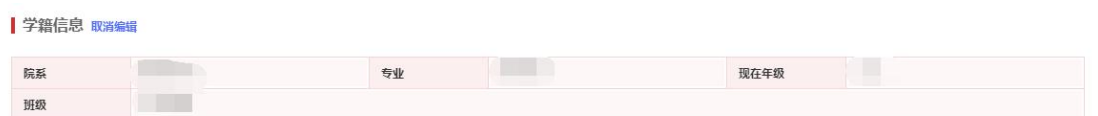

(3)联系信息:此处需如实填报"本人手机号"、"电子邮箱"、 "QQ 号"、"微信号"、"家庭住址"(XX 省-XX 地级市-XX 县级市 /县/区-乡/镇/街道-社区/小区......,需精确到门牌号)、"家庭 电话"(例如:区号-68800000,没有固定电话的填"无")等信息。

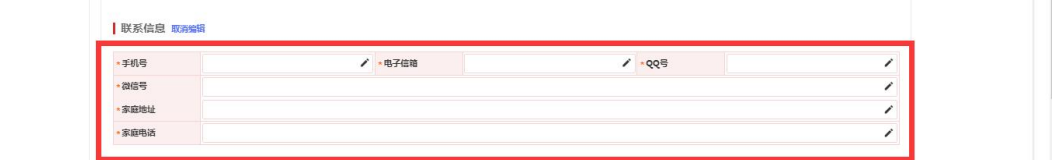

(4) 家庭成员: 此处点击"添加一位家庭成员", 家庭成员如 在家务农或失业在家的,则"工作单位"、"职务"、"单位邮编"

可填"无",其他信息需如实填报。注意:此处默认填报直系亲属(父、 母、亲兄弟姐妹),且至少填写一位家庭成员,如需新增,再点击"添 加一位家庭成员"。

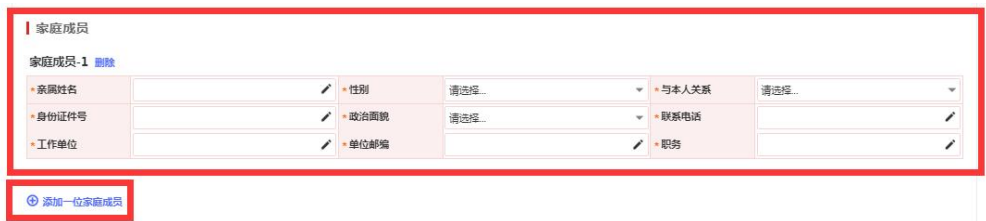

2、拓展信息: 此栏目需填报"教育经历",其中: "就读学历" 需从初中写起,涉及"初中、高中/中专、专科"三个阶段; "开始 年月、结束年月"按实际情况选择(专科阶段的"开始年月、结束年 月"统一填写"2022-09、2025-06"),一般是 9 月起 6 月止; "就 "就 读学校"需填写全称; "证明人"相应填写班主任、辅导员的姓名; "备注"、"专业描述"不填;附件无需上传。注意:必填内容全部 完成后经检查无误的,可选择【提交审核】,若未全部完成,可先点 击【保存】,待全部完善后,再点击【提交审核】。

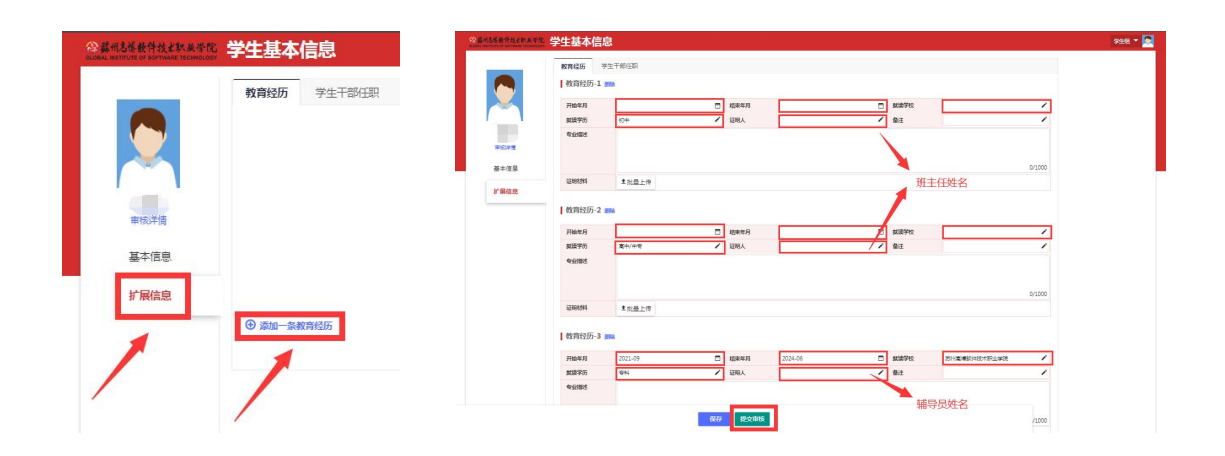